# 使用Cisco Business Dashboard捕獲網路診斷資 訊

# 目標 T

Cisco Business Dashboard提供的工具可幫助您使用Web瀏覽器輕鬆監控、管理和配置Cisco 100至 500系列網路裝置,如交換機、路由器和無線接入點(WAP)。它還通知您有關裝置和思科支援通知 ,例如新韌體的可用性、裝置狀態、網路設定更新,以及任何不再享受保修或不受支援合約覆蓋的 已連線裝置。

Cisco Business Dashboard是一個分散式應用,由兩個獨立的元件或介面組成:一個或多個探測器 (稱為Cisco Business Dashboard Probe)和單個控制面板(稱為Cisco Business Dashboard)。

Cisco Business Dashboard提供幫助診斷網路問題的工具。Network Show Tech(網路顯示技術 )功能讓您能夠輕鬆地捕獲網路診斷資訊,您稍後可以分析該資訊或將其傳送給支援工程師。如果 對Dashboard-Probe連線問題進行故障排除,則可以通過儀表板使用者介面(UI)或直接從探測UI生成 Network Show Tech。

本文提供有關如何使用Cisco Business Dashboard捕獲診斷資訊的說明。

# 適用裝置 |軟體版本 Ĩ.

● 思科業務控制面板 | 2.2

# 捕獲網路診斷資訊 Ξ

# 收集診斷資料

步驟1

登入思科業務控制面板管理使用者介面。

English

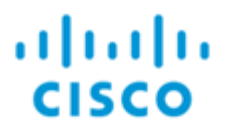

# Cisco Business Dashboard

User Name\*

This field is required

Password\*

## 步驟2

按一下選單按鈕。

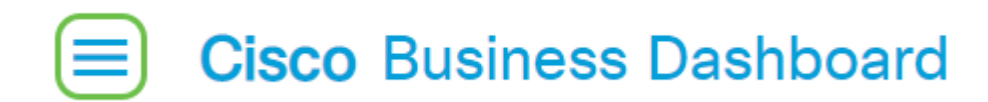

### 步驟3

按一下Network按鈕。

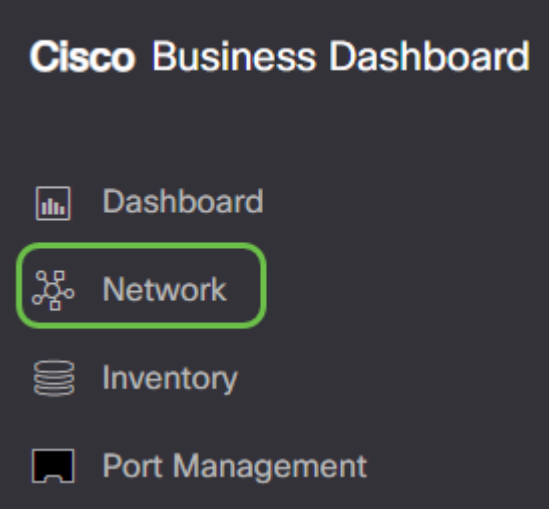

## 步驟4

選擇要為其收集診斷資訊的網路。

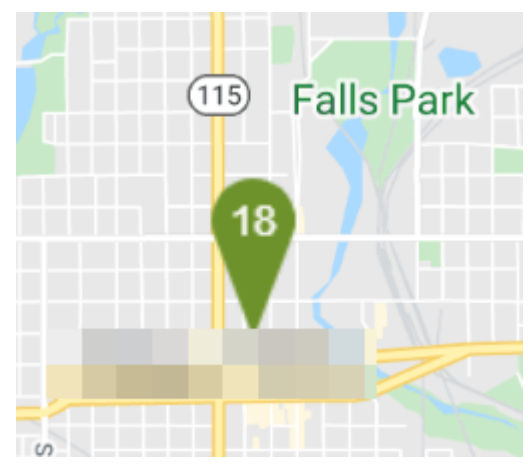

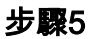

選擇Actions頁籤和Show Tech。

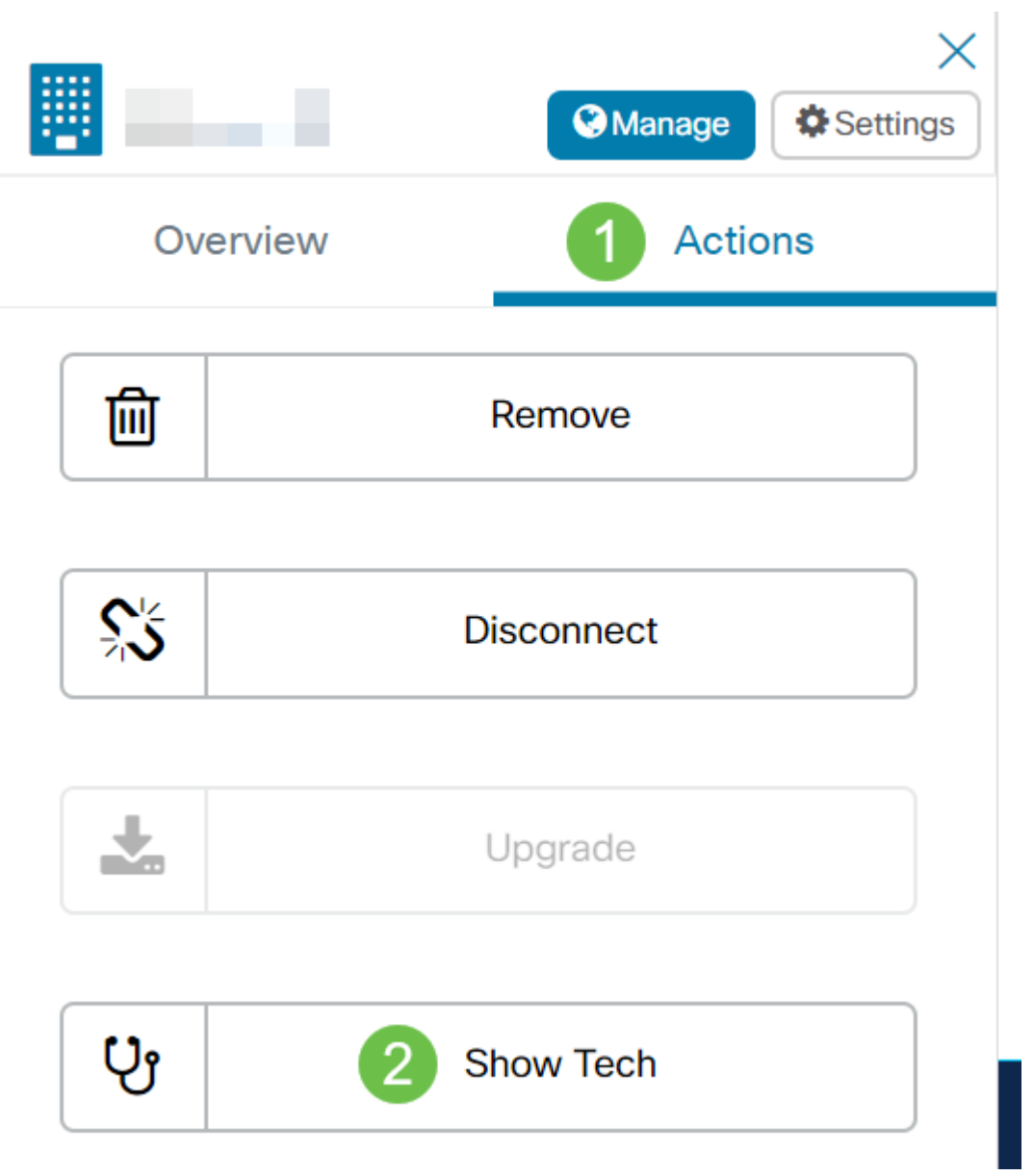

或者,登入到Probe UI並導航到Troubleshooting > Network Show Tech。

# 步驟6

使用覈取方塊控制是否從裝置配置中排除密碼和證書,以及應傳送診斷資訊的位置。此外,您可以 將診斷資訊附加到現有的思科支援個案中。完成選擇後,按一下**收集診斷資料**按鈕。

#### Network Show Tech

Cisco Business Dashboard Probe will gather diagnostic information about your network for use by technical support. Data collected includes the network topology, device details, configurations, and Cisco Business Dashboard Probe log files.

 $\times$ 

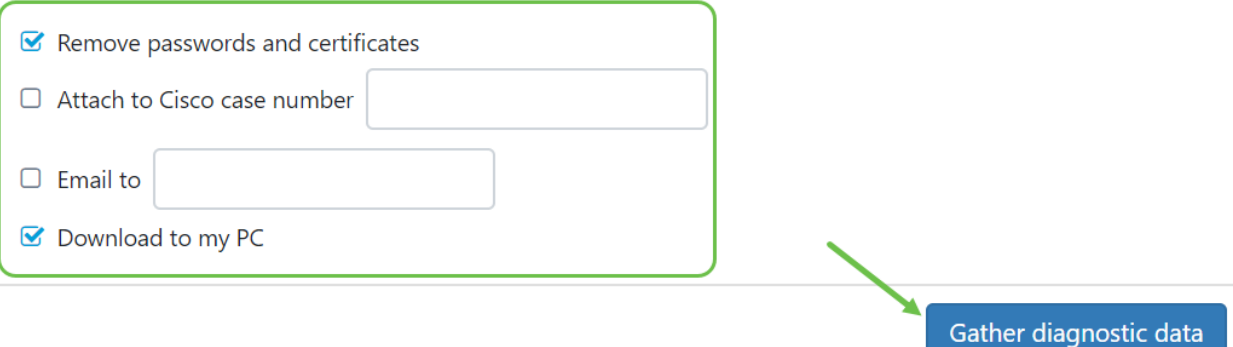

如果您正在通過探測功能生成Network Show Tech,則沒有通過電子郵件傳送或附加到支援案例的 選項。您必須將診斷資訊下載到PC。

### 第7步

系統將顯示一個彈出視窗,確認下載。

# **Cisco Business Dashboard**

Ã. Data collection job for Network Show Tech successfully created

現在,您應該已經成功收集了網路的診斷資料。匯出的檔名為show-tech.zip。

## 訪問診斷資料

診斷資訊將匯出為zip檔案。要訪問資料,請執行以下步驟:

#### 步驟1

如果您已選中Download to my PC,請轉至電腦的Downloads資料夾。否則,請檢查步驟6中使用的 電子郵件地址。

This  $PC \rightarrow$  Downloads

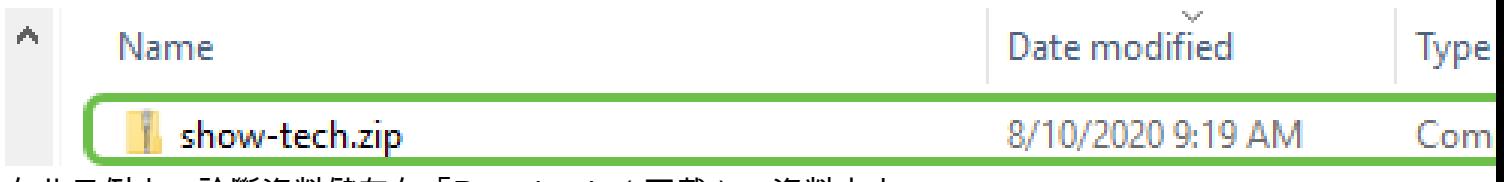

在此示例中,診斷資料儲存在「Downloads(下載)」資料夾中。

## 步驟2

按一下右鍵show-tech zip檔案,然後按一下Extract All將診斷資訊解壓縮到您的首選位置。

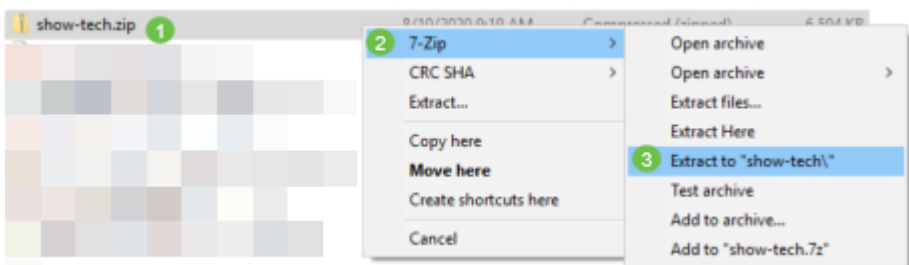

這些說明可能因您使用的作業系統而異。本示例使用Windows 10。

# 步驟3

# 按兩下showtech資料夾以訪問檔案。

Search Results in Downloads

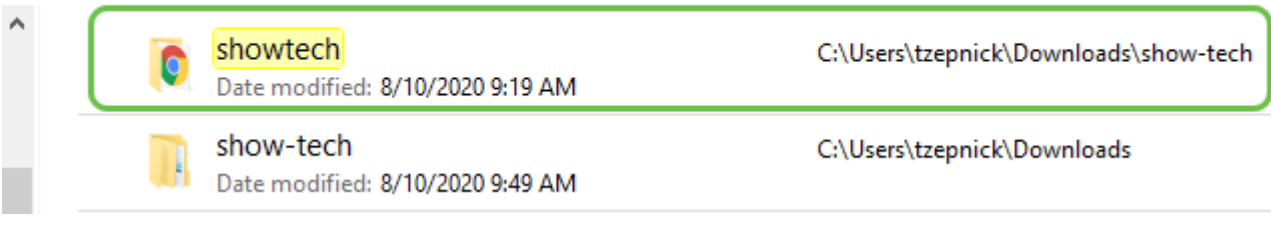

#### 步驟4

#### 按兩下index.html檔案以檢視匯出的診斷資料。

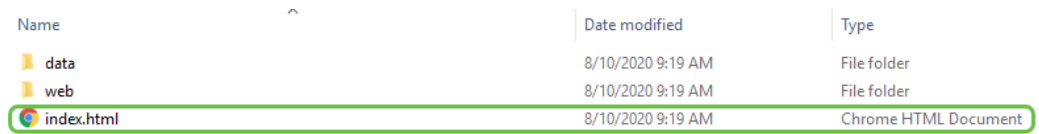

現在,您應該已經從電腦訪問匯出的診斷資料。